Document version V3.2 – 27-Février-2017

### **Kit 2 CAMERAS WI FI EXTÉRIEURES**

 $\widehat{\mathbf{M}}$ 

# **001FR2276 CCTV**

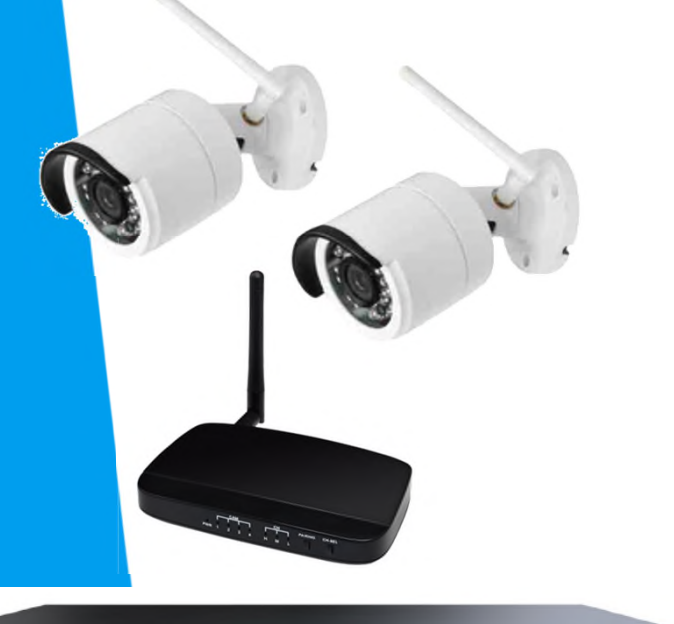

\* Test de portée Wifi conseillé. (cabler les caméras en « volant » pour faire un test)

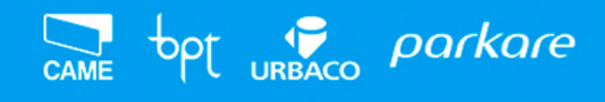

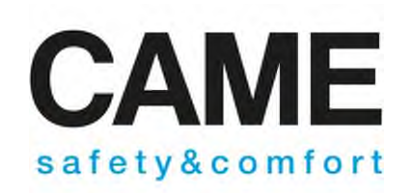

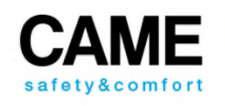

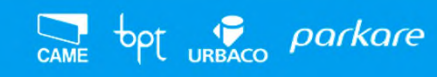

#### **Etape 1:**

bpt URBACO parkare

#### **Raccordement et controles préliminaires**

Avant de fixer les caméras définitivement, s'assurer que les transmission Wifi soient stables aux emplacements choisis (il est donc conseillé de cabler les caméras en « volant » pour faire un test)

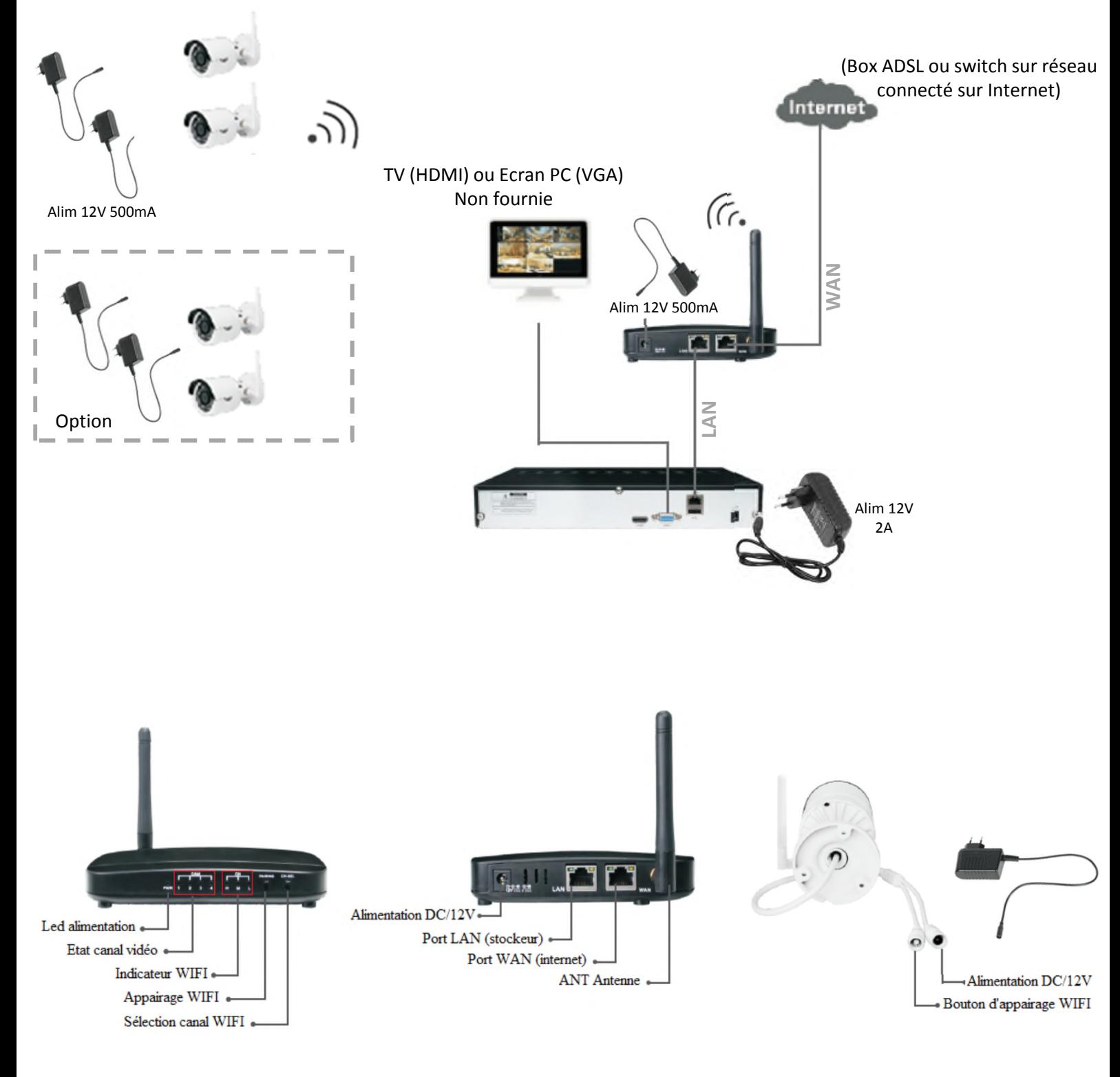

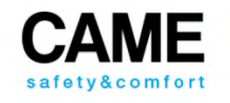

### **Mise en service simplifiée Usage d'un moniteur obligatoire**

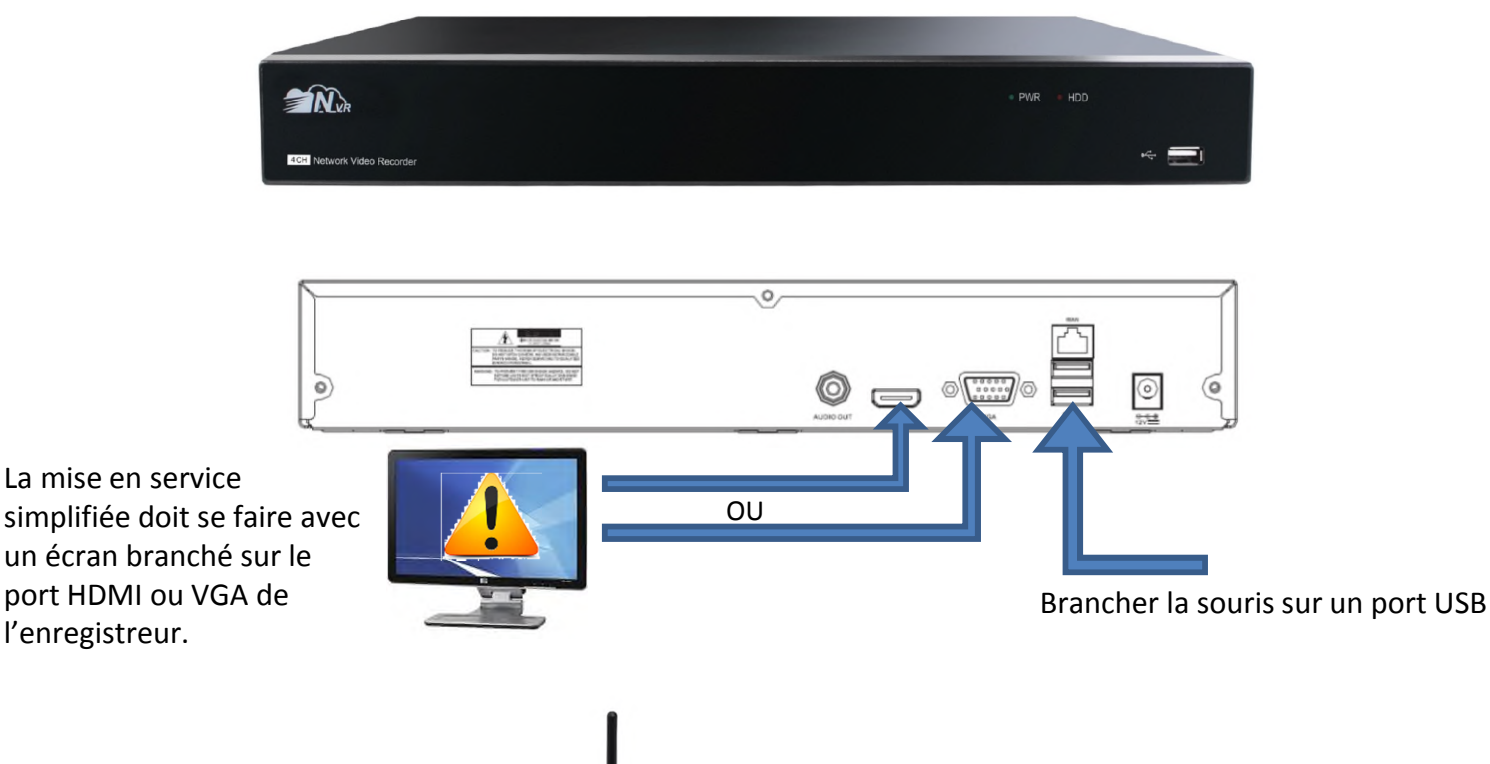

#### **Etat du CANAL VIDEO:**

D'origine, les 2 caméras du kit sont déjà appairées sur les canaux 1 et 2 (leur position clignote sur le routeur).

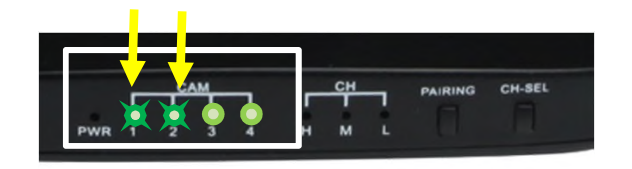

Si les positions (led) sont allumées fixes, les cameras ne sont pas « visible » dans le champ du routeur Wifi. Vérifier qu'elles ne soient pas trop éloignées, non alimentées ou interférées OU alors elles ne sont pas appairées (principalement, dans le cas de caméras supplémentaires).

#### **NE PASSEZ PAS A L'ÉTAPE SUIVANTE AVANT QUE LES CAMÉRAS SOIENT APPAIRÉES !**

**(voir annexe en dernière page)**

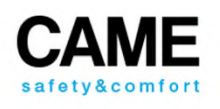

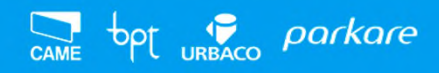

#### **Etape 2: OBTENIR LES IMAGES SUR L'ENREGISTREUR (ÉCRAN)**

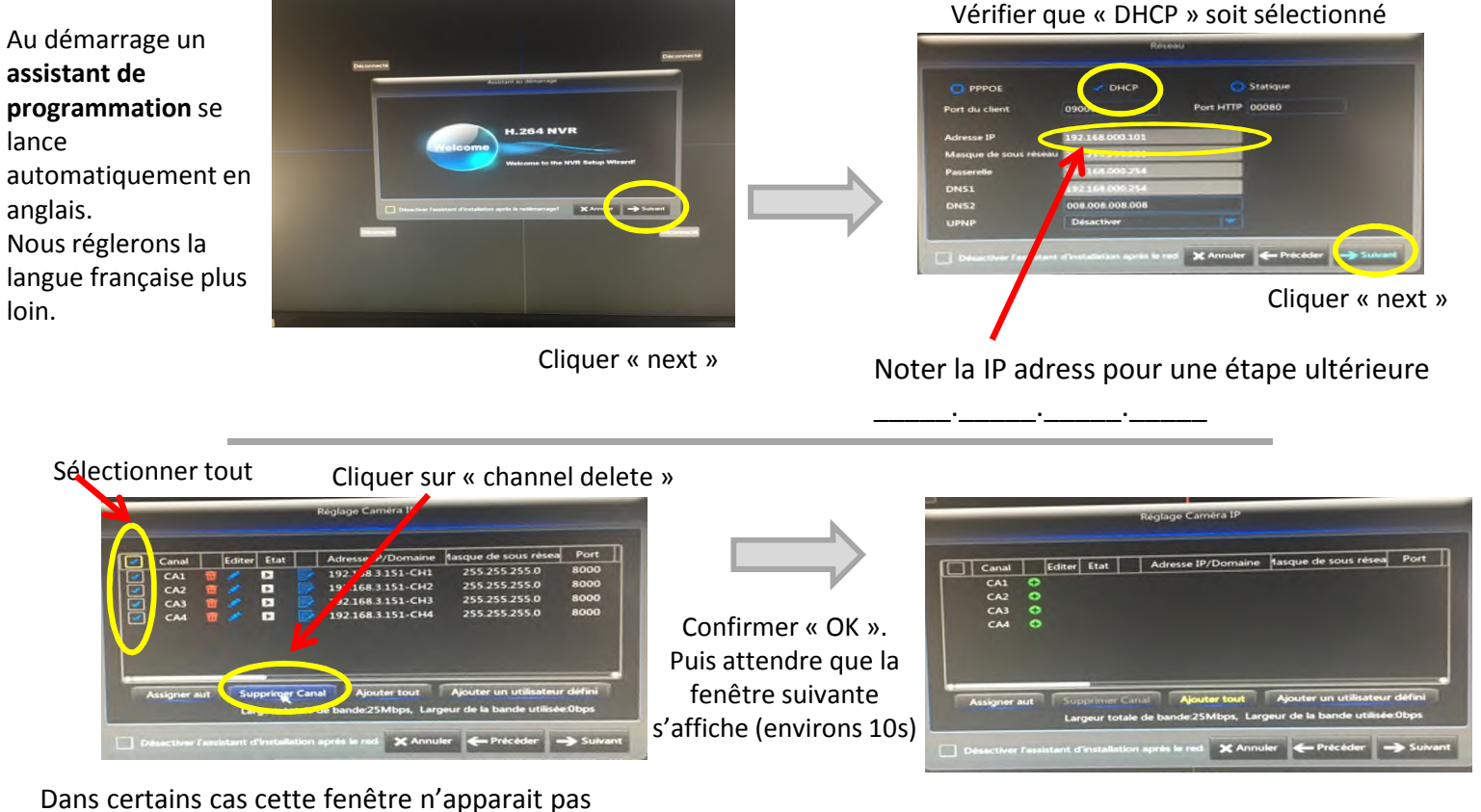

Dans certains cas cette fenêtre n'apparait pas (vous passer directement à la suivante)

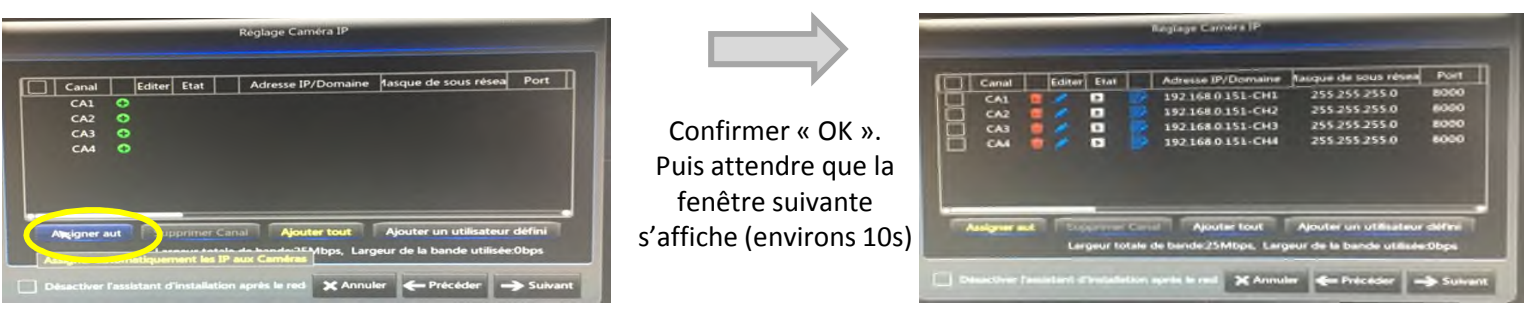

Cliquer sur « auto assign IP to caméra »

bpt uRBACO parkare

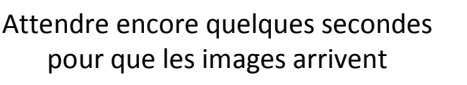

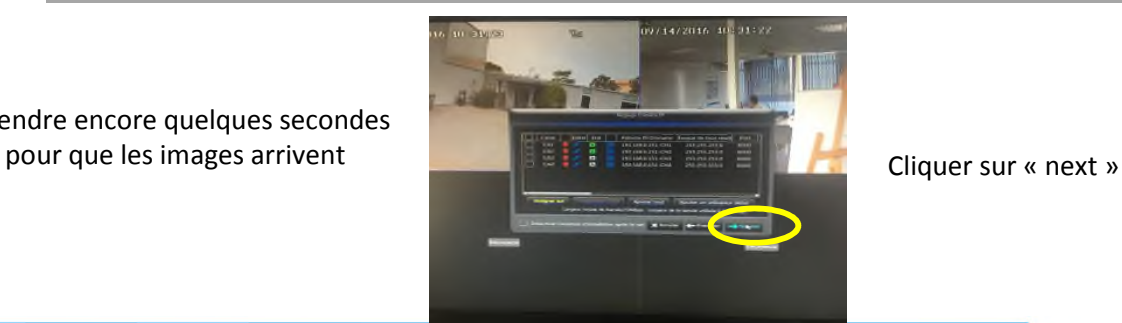

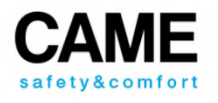

Info:

Le système est réglé par défaut pour enregistrer uniquement sur détection de mouvement d'image. Ceci permet d'augmenter significativement la durée d'enregistrement.

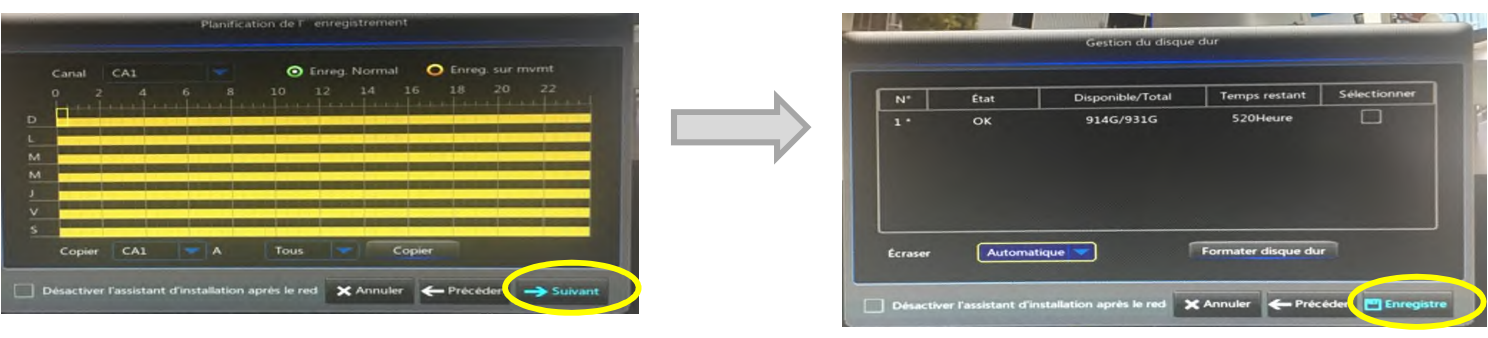

Cliquer sur next

Cliquer sur « save » puis « OK »

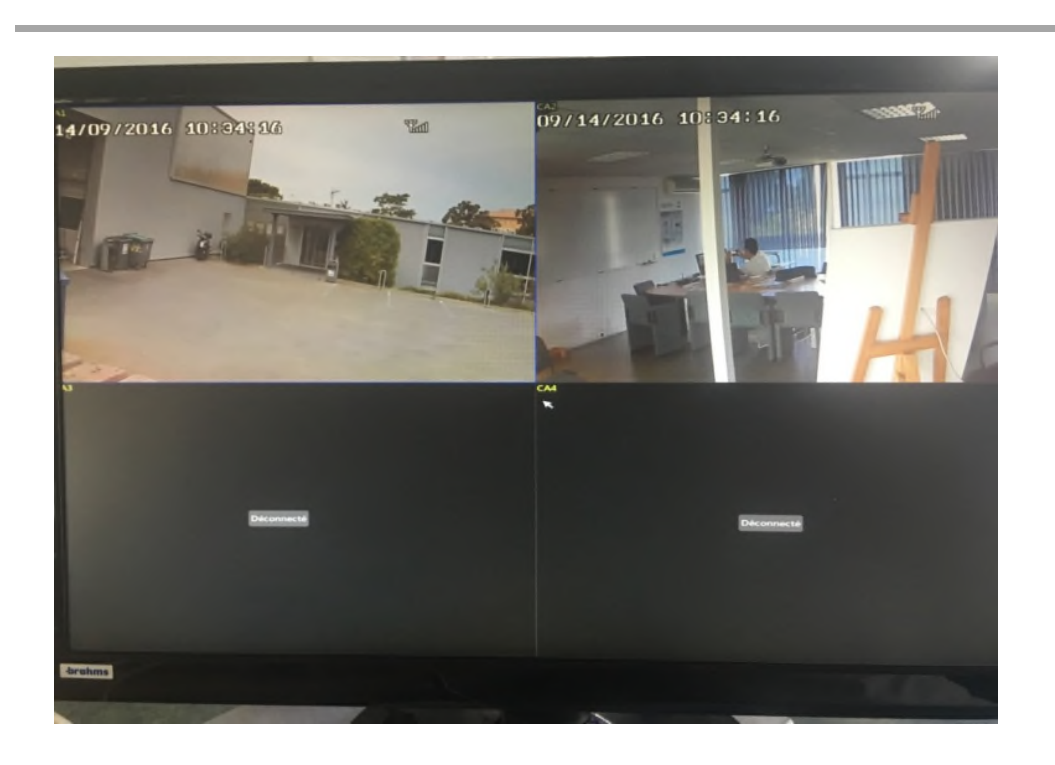

Passer à la 3ème étape : obtenir les images sur le Smartphone

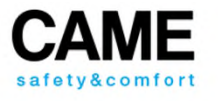

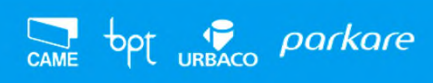

#### **Etape 3: OBTENIR LES IMAGES SUR LE SMARTPHONE (3G)**

• Télécharger et Ouvrir l'appli « RXCAMVIEW »

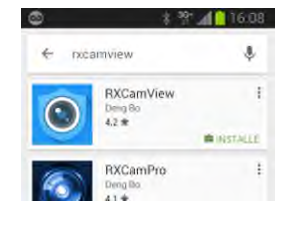

#### • **Veillez à avoir une connection internet (3G)**

•Ouvrir le menu de l'Application et aller dans « Gestion des périphériques »

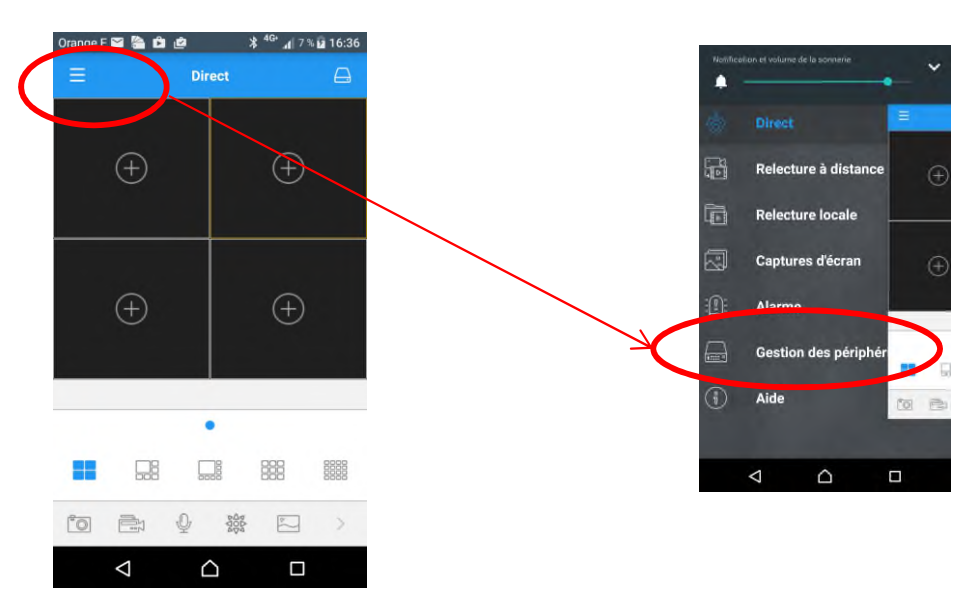

•Ajouter un système en cliquant « + » puis « Manual adding »

•Scanner le QR Code de l'enregistreur puis sauvegarder « save »

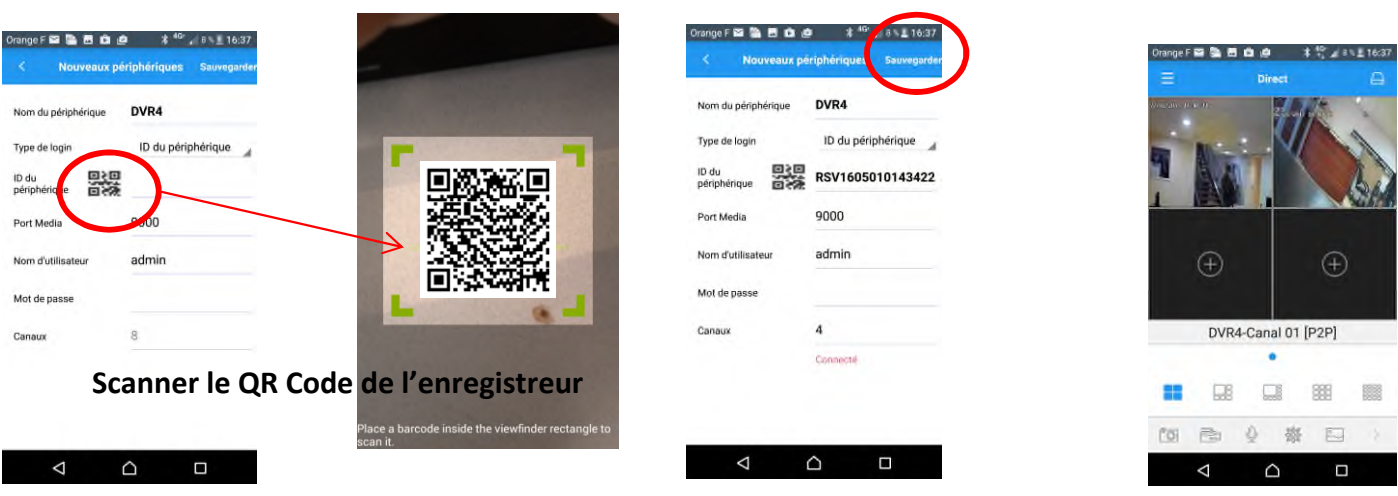

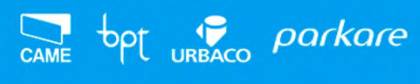

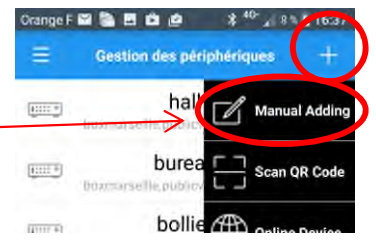

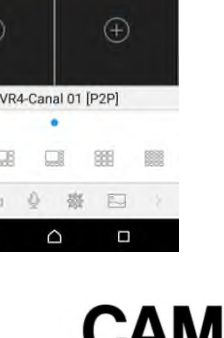

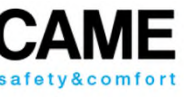

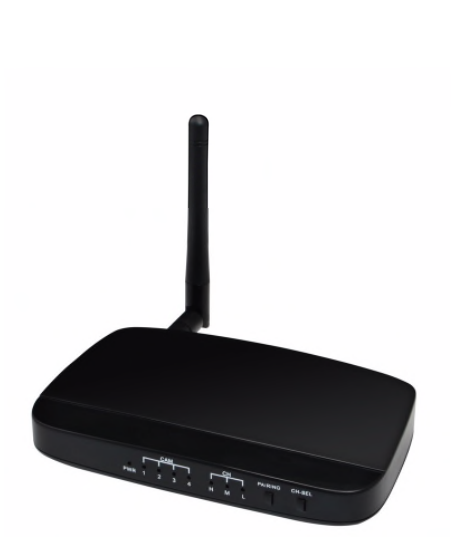

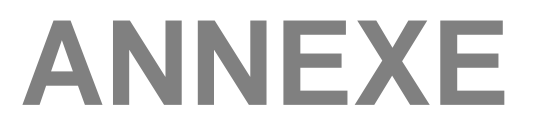

#### **Le routeur Wifi**

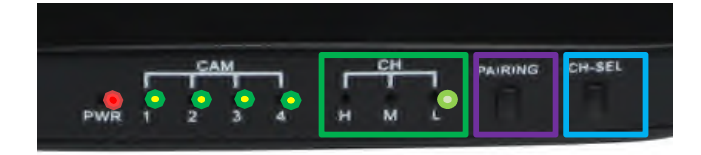

La LED présence tension doit être éclairée **fixe**

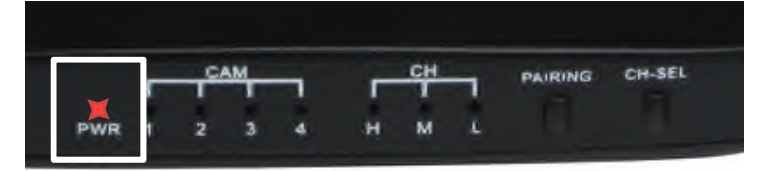

#### **a) Sélection du CANAL WIFI :**

bpt uRBACO parkare

Le **CANAL WIFI** par défaut est le **canal L**. En cas de présence d'autres routeurs Wifi à proximité, ou dans le cas d'interférence avec la box wifi domestique, choisir un autre canal Wifi afin d'éliminer toute interférence. Sinon, passer directement à **b)** (page suivante)

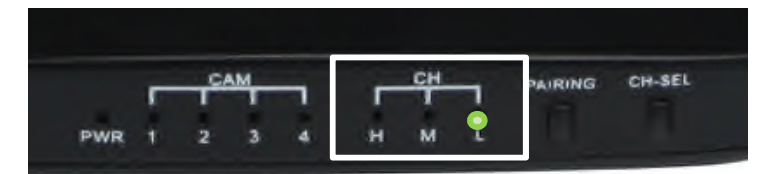

A chaque pression sur le bouton **CH-SEL**, l'indicateur **CH** bascule sur **H-M-ou L,** la led clignote lentement durant 5 sec. **Pendant cette période, un appui long sur CH-SEL engendre un clignotement rapide de la led qui confirme le changement de canal Wifi CH(H-M-L).**

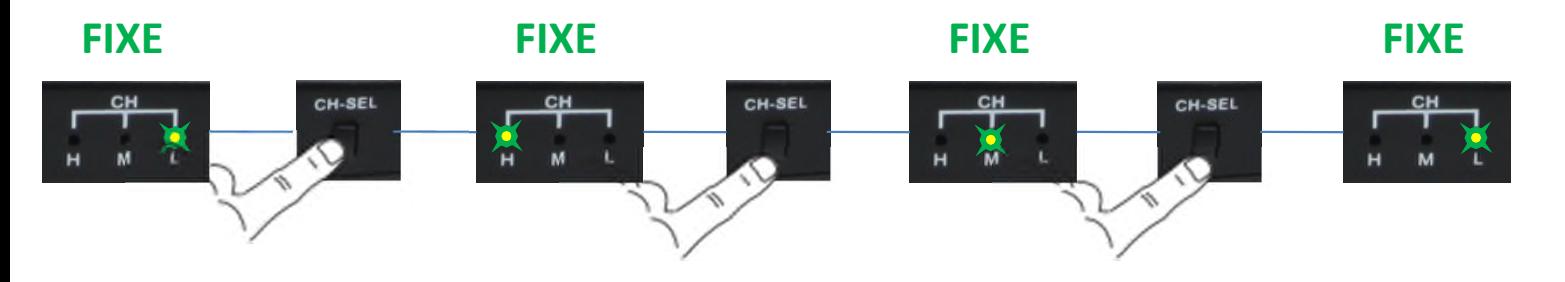

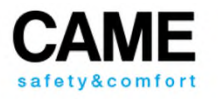

### **ANNEXE**

#### **b) Etat du CANAL VIDEO:**

D'origine, les 2 caméras du kits sont déjà appairées sur les canaux 1 et 2

Si les caméras sont « visibles » dans le champs du routeur ,leur position clignote sur le routeur.

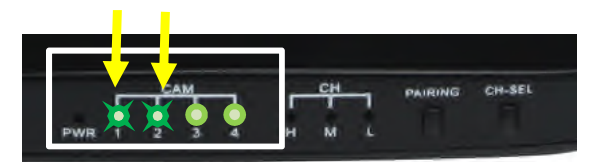

Si les cameras sont trop éloignées, non alimentées ou interférées, leur position (led) est fixe sur le

routeur.

Si les positions(led) sont allumées fixes, aucune caméra n'est programmée sur le canal**.**

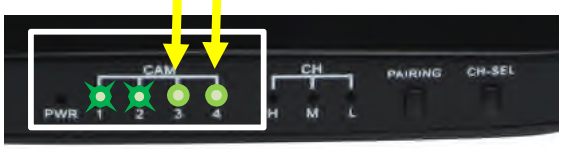

#### **c) Appairage des caméras :**

- Chaque impulsion sur la touche **PAIRING** sélectionne le canal vidéo suivant. La **LED CAM** clignote lentement).

- Valider le canal choisi par un appui long sur **PAIRING** (2 sec)., la **LED CAM du canal sélectionné** se met à clignoter rapidement.

Faire un appui bref (0,5s) sur le bouton d'apprentissage de la caméra. Attendre la fin du clignotement des 4 voyants. La caméra est « connecté ».

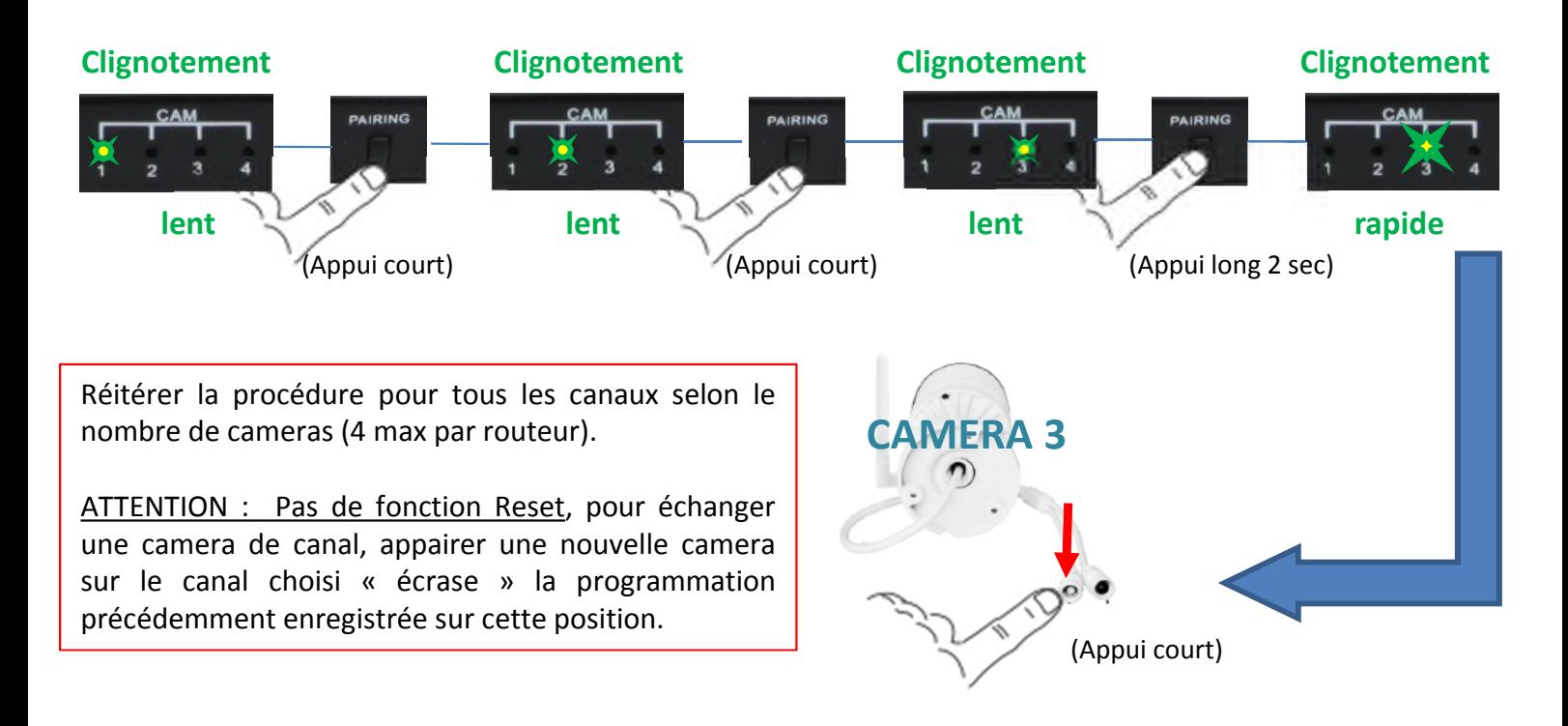

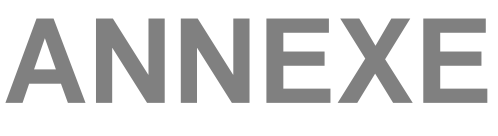

#### **d) Accéder au menu principal**

Rentrer dans le menu principal :

- Clic droit sur la souris (une barre de symboles apparait en bas)
- Cliquer sur le symbole de droite « menu principal »

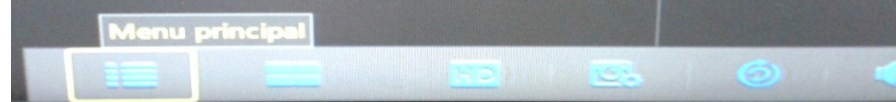

#### **e) Passer en langue et format date français**

Rentrer dans le menu principal :

- Cliquer sur le symbole « system »

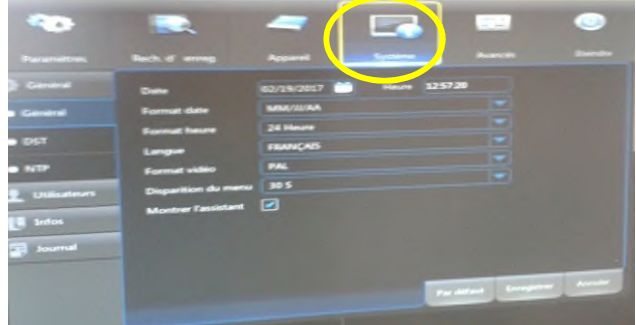

Mettre la date au format « JJ/MM/AAA »

Mettre la langue en « Français »

#### **f) Mot de passe par défaut**

Dans certains cas le système vous demandera le mot de passe « administrateur »

Utilisateur (user) : admin Mot de passe : « laisser vide »

**Pour des raisons de sécurité évidentes nous vous conseillons vivement de personnaliser votre mot de passe.**

Le CD-ROM livré dans le kit contient la documentation complète du kit (anglais)

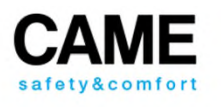

**Notes** 

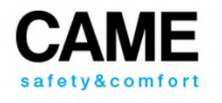

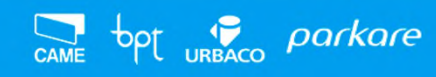

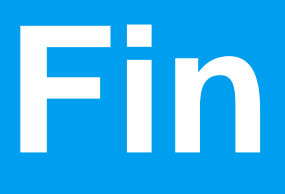

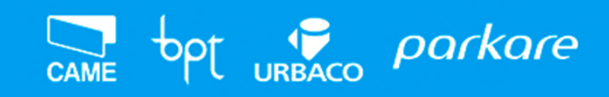

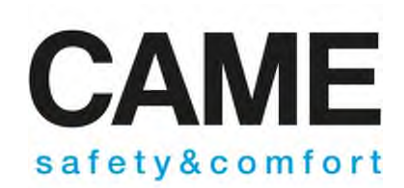